Jürgen Kaftan

## **SPS-Beispiele** mit SIMATIC S7

Aufgaben und Lösungen

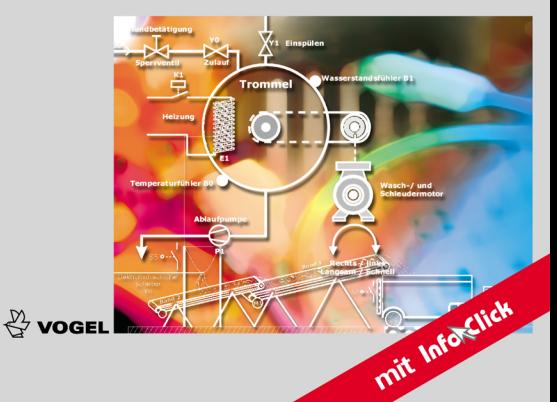

Jürgen Kaftan SPS-Beispiele mit SIMATIC S7

 Kaftan Jürgen k

# **SPS-Beispiele Saftan**<br> **SIMATIC** S7 **Aufgaben und Lösungen**

**korrigierte Auflage**

Vogel Buchverlag

Iürgen Kaftan

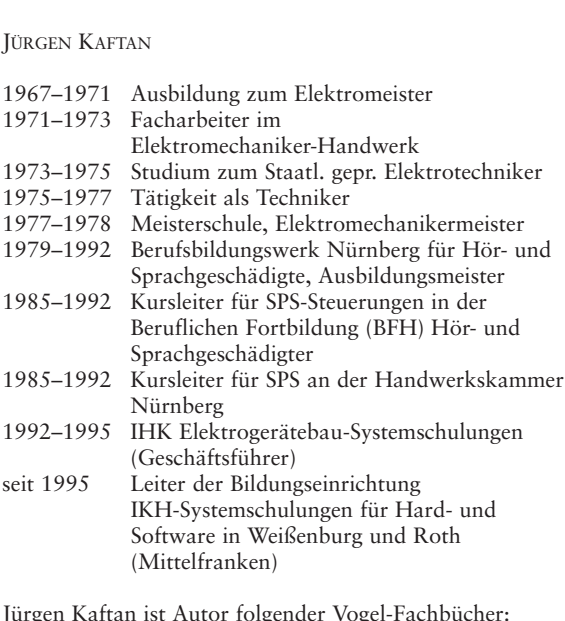

st Autor folgende<br>mit SIMATIC S7 t Autor folgender<br>mit SIMATIC S7<br>mit SIMATIC S7 LOGO!-Kurs s<br>urs mit SIMATIC<br>urs mit SIMATIC<br>mit SIMATIC S7 *DemEditionBuch liegt eine Demo DVD der Siemens AG bei. «SIMATIC STEP <sup>7</sup> Professional,*

 *<sup>2006</sup> SR5, Trial License» umfasst: SIMATIC STEP <sup>7</sup> V5.4 SP4, S7-GRAPH V5.3 SP6, Vigorate inc Demo DVD der Siemens AG bei. «SIMATIC STEP 7 Professional,*<br>**2006 SR5, Trial License**» umfasst: SIMATIC STEP 7 V5.4 SP4, S7-GRAPH V5.3 SP6,<br>V5.3 SP5, S7-PLCSIM V5.4 SP2 und ist 14 Tage zu Testzwecken nutzbar. *ista Buch liegt eine Demo DVD der Siemens AG bei. «SIMATIC STEP 7 Professional, Edition 2006 SR5, Trial License» umfasst: SIMATIC STEP 7 V5.4 SP4, S7-GRAPH V5.3 SP6, S7-SCL V5.3 SP5, S7-PLCSIM V5.4 SP2 und ist 14 Tage zu 32 Business Business <i>Business Business Business:* SIMATIC STEP 7 V5.4 SP4, S7-GRAPH V5.3 SP4<br>*32-SCL V5.3 SP5, S7-PLCSIM V5.4 SP2 und ist 14 Tage zu Testzwecken nutzbar. Die Softwar<br><i>ist nur unter Microsoft Window Reset is thur unter Microsoft Windows XP Professional East 2 Bit Business SP1/SP2 oder Microsoft Windows Vis*<br>*Weitere Informationen erhalten Sie im Internet unter: «http://www.siemens.de/sce/promotoren»«http://www.siemens.de/sce/module»*

«http://www.siemens.de/sce/promotoren»<br>«http://www.siemens.de/sce/module» «http://www.siemens.de/sce/tp» Weitere Informationen erhalten Sie im Internet unter:

## **Informationen: WWW.VOgel-buchverlag.de**<br>ISBN 978-3-8343-3188-5 2.

Auflage. <sup>2010</sup> darf

*S7-SCL*

Printed in Germany<br>Copyright 2006 by<br>Vogel Business Media GmbH & Co. KG, Würzburg<br>Umschlaggrafik: Vogel Business Media GmbH & Co. KG, Würzburg. V 978-3-8343-3188-5<br>uflage. 2010<br>Rechte, auch der Übersetzung, vorbehalten. Kein Teil des Werkes v 978-3-8343-3188-5<br>uflage. 2010<br>Rechte, auch der Übersetzung, vorbehalten. Kein Teil des Werk<br>in irgendeiner Form (Druck, Fotokopie, Mikrofilm oder einem 2. Auflage. 2010 ge. 2010<br>:hte, auch der Übersetzung, vorbehalten. Kein Teil des V<br>rgendeiner Form (Druck, Fotokopie, Mikrofilm oder ein<br>Verfahren) ohne schriftliche Genehmigung des Verlages Alle Rechte, auch der Ubersetzung, vorbehalten. Kein Teil des Werkes<br>deiner Form (Druck, Fotokopie, Mikrofilm oder einem<br>fahren) ohne schriftliche Genehmigung des Verlages<br>oder unter Verwendung elektronischer Systeme verarbeitet. darf in irgen deiner Form (Druck, Fo<br>fahren) ohne schriftliche<br>oder unter Verwendung<br>oder verbreitet werden. anderen Verfahren) ohne schriftliche Genehmigung des Verlages Verfahren) ohne schriftliche Genehmigung des Verlaiter oder unter Verwendung elektronischer Systeme<br>Itigt oder verbreitet werden.<br>sind die in §§ 53. 54 UrhG ausdrücklich genannten reproduziert oo der unter Verw<br>der verbreitet v<br>lie in §§ 53, 54<br>nicht berührt. vervielf ältigt oder v<br>n sind die in<br>imefälle nich<br>in Germany Hiervon sind die in §§ 53, 54 UrhG ausdrücklich genannten ind die in<br>16 fälle nich<br>16 Germany<br>1006 by Ausna Copyright 2006 by<br>Vogel Business Media GmbH & Co. KG, Würzburg Printed in Germany

## **Vorwort**

In modernen Produktionsabläufen spielen SPS in der Automatisierungstechnik heutzutage eine herausragende Rolle. Sie decken nahezu alle programmierbaren Anwendungen ab, die im Maschinen- und Anlagenbau auftreten. Eine erstklassige Aus- und Weiterbildung in dieser Schlüsseltechnologie, z.B. für die Elektround Metallindustrie, ist deshalb von großer Bedeutung.

Als konsequente Erweiterung und Ergänzung der beiden erfolgreichen Fachbücher aus dem Vogel Buchverlag *SPS-Grundkurs* und *SPS-Aufbaukurs* werden hier 45 Beispiele aus der Praxis präsentiert. Sie beginnen bei einfachen Verknüpfungsund Ablaufsteuerungen bis hin zur Berechnung von Gleichungen, Analogwertverarbeitung, dem Automatisieren technischer Stationen, der Koordination vernetzter Antriebstechnik über PROFIBUS-Programmierungen und Robotersteuerungen.

Alle Beispiele werden anhand von Technologieschemen und zum Teil mit Ablaufketten erläutert. Sie sind vom «Einfachen zum Schwierigen» aufgebaut und für den Einsatz an Berufsschulen, Technikerschulen, Meisterschulen usw., aber auch für das Selbststudium sehr gut geeignet. Die Lösungen werden im Buch, um den Rahmen nicht zu sprengen, nur als Funktionsplan (FUP) aufgeführt. Auf einer beigelegten CD-ROM finden Sie dagegen Funktionsplan (FUP), Kontaktplan (KOP) und Anweisungsliste (AWL). Weiterhin sind alle Lösungsvorschläge der 45 Buchbeispiele als STEP7- sowie als pdf.-Dateien archiviert. Zusätzlich enthält die CD eine SIMIT-Demoversion mit ablauffähiger Anlagensimulation für das Beispiel 8: Hebebühne und Beispiel 17: Waschmaschine. Weitere Informationen über SIMIT «www.siemens.de/sce».

Alle Beispiele wurden mit der SPS-Steuerung SIMATIC S7 300 der Fa. Siemens auf ihre einwandfreie Funktion getestet. Der Autor kann jedoch keine Garantie für die vorgeschlagenen Programmlösungen übernehmen.

Ich bedanke mich bei der Fa. Siemens für die freundliche Unterstützung und bei allen, die die Entstehung dieses Buches gefördert haben. Beim Vogel Buchverlag bedanke ich mich für die gewohnt hervorragende Betreuung. Resonanz aus dem Benutzerkreis ist mir wie immer stets willkommen. E-Mail: kaftan@ikh-schulung.de

Weißenburg / Heuberg (Mittelfranken) Jürgen Kaftan

Der Onlineservice InfoClick bietet unter [www.vogel-buchverlag.de](http://www.vogel-buchverlag.de/) nach Codeeingabe eventuell zusätzliche Informationen und Aktualisierungen. Fordern Sie für Ihr E-Book den Code unter [buch@vogel-buchverlag.de](mailto:buch@vogel-buchverlag.de) an!

\_\_\_\_\_\_\_\_\_\_\_\_\_\_\_\_\_\_\_\_\_\_\_\_\_\_\_\_\_\_\_\_\_\_\_\_\_\_\_\_\_\_\_\_\_\_\_\_\_\_\_\_\_\_\_\_\_\_\_\_\_\_\_\_\_\_\_

## **Inhaltsverzeichnis**

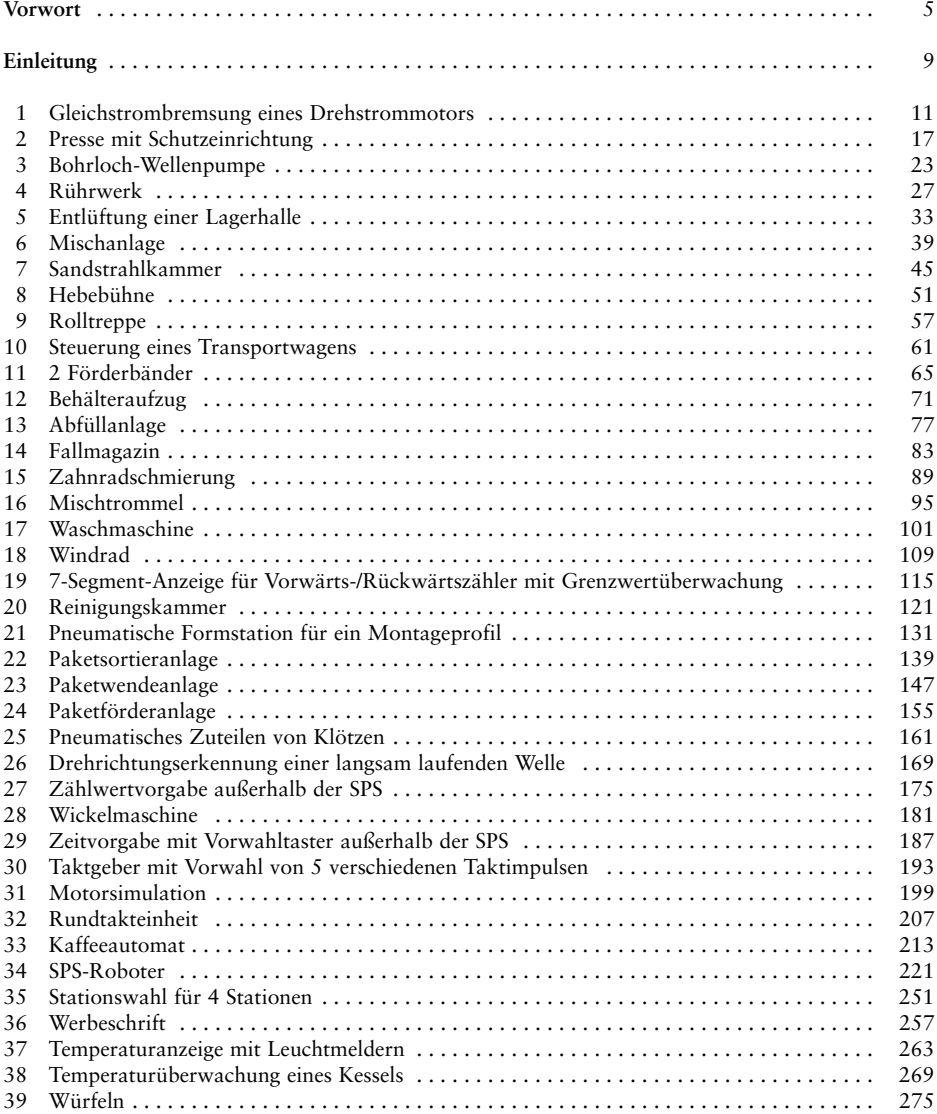

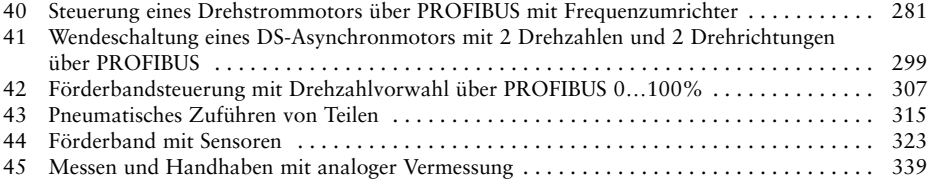

## **Einleitung**

Speicherprogrammierbare Steuerungen (SPS) sind in der Automatisierungstechnik wichtige Bestandteile. Der Einsatz dieser Technologie liegt in vielen Bereichen wie z.B. in der Maschinenindustrie, Verfahrenstechnik und in der vernetzten Antriebstechnik. Mit der Integration von Sensorik und anderen Aktoren sowie der Feldbustechnik wird eine durchgängige Automatisierungslösung erreicht. Ein verstärkter Trend der Automatisierung im Maschinen- und Anlagenbau ist dabei nicht zu übersehen.

Alle Programmierbeispiele in diesem Buch sind praxisbezogen aufgebaut. Sie wurden mit der Steuerung SIMATIC S7 300 der Fa. Siemens mit der CPU IFM 314 sowie mit der CPU 314C-2DP (PROFIBUS) und der dazugehörigen Software STEP 7 V5.3 programmiert.

Getestet wurden die Programmierbeispiele mit dem im Bild unten gezeigten Simulator.

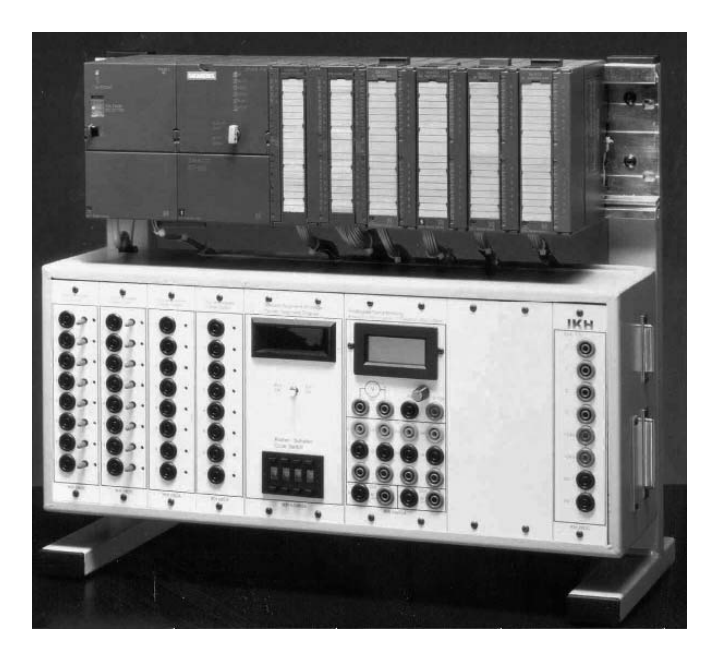

Bild Simulator (Quelle: IKH-Didaktische Systeme)

## **1 Gleichstrombremsung eines Drehstrommotors**

Es soll das Abbremsen eines Drehstrommotors mit einer SPS SIMATIC S7 300 realisiert werden.

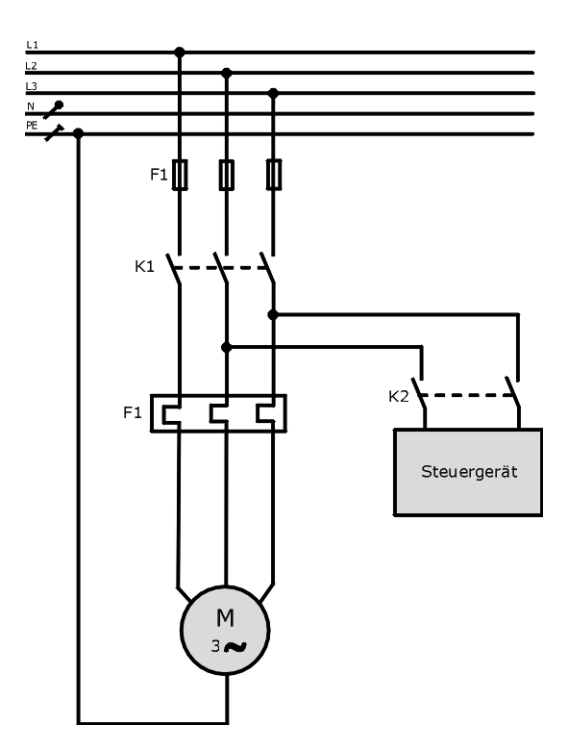

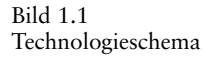

#### **Funktionsbeschreibung**

Es soll ein Drehstrommotor mit Gleichstrom gebremst werden. Dabei werden 2 Stränge der Ständerwicklung kurzzeitig (Bremszeit = 2,5 s) an Gleichspannung gelegt.

Mit dem Schalter S0 wird die Anlage eingeschaltet. Wird der Taster S2 betätigt, wird das Schütz K1 erregt, und der DS-Motor läuft an. Wird der Taster S1 betätigt, schaltet das Schütz K2 das Steuergerät für die Gleichstrombremsung 2,5 s lang aktiv, bis der Motor steht. Der Vorgang kann von neuem beginnen.

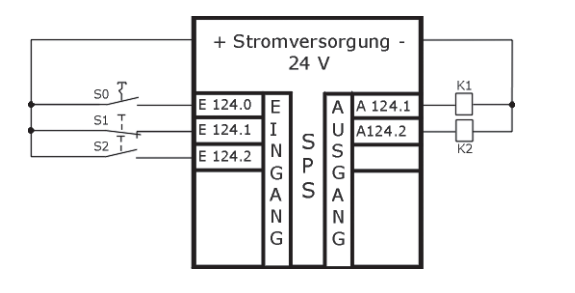

Bild 1.2 Anschluss an die SPS

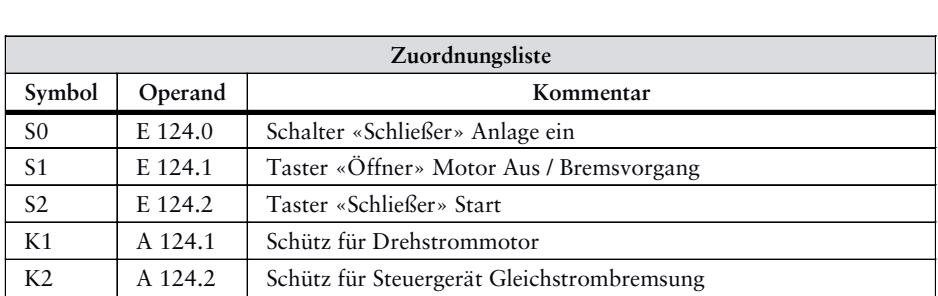

- **geht nach folgender Reihenfolge vor:**<br> **Im SIMATIC-Manager ein neues Projek**<br>
«Gleichstrombremsung» anlegen. Man geht nach folgender Reihenfolge vor:<br>□ Im SIMATIC-Manager ein neues Projekt mit dem Namen □ Im SIMATIC-Manager ein neues Projekt mit dem Namen<br>«Gleichstrombremsung» anlegen.<br>□ Hardware konfigurieren (z.B. CPU314 mit integrierten Ein-/Ausgängen). **□ Im SIMATIC-Manager ein neues P**<br>«Gleichstrombremsung» anlegen.<br>□ Hardware konfigurieren (z.B. CPU<br>□ Funktion wählen (Vorschlag FC1). «Gleichstrombremsung<br>□ Hardware konfigurierer<br>□ Funktion wählen (Vorse<br>□ Symboltabelle erstellen.
- 
- 
- □ Hardware konfigurie<br>□ Funktion wählen (Vo<br>□ Symboltabelle erstell<br>□ Programm eingeben.
- 
- □ Funktion wählen (Vorschlag FC1).<br>□ Symboltabelle erstellen.<br>□ Programm eingeben.<br>□ Organisationsbaustein (OB1) öffnen und die Funktion FC1 organisieren. □ Symboltabelle erstellen.<br>□ Programm eingeben.<br>□ Organisationsbaustein (OB1) öffnen und die Funktion FC1 organis<br>□ Programm speichern und in das Automatisierungsgerät übertragen. □ Programm eingeben.<br>□ Organisationsbaustein (OB1) öffnen und die Funktion FC1 organis<br>□ Programm speichern und in das Automatisierungsgerät übertragen.<br>□ Programm austesten.
- 
- 

# **OB1 - <offline> Wame:**<br> **Name:**<br> **Autor: Version:** 0.1<br> **Bausteinversion:** 2<br> **Zeitstempel Code:** 12.07.2005 09:51:58<br> **Längen (Baustein / Code / Daten):** 00120 00008 00020<br> **Längen (Baustein / Code / Daten):** 00120 00008 00020

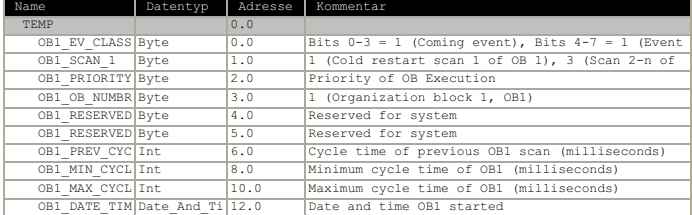

#### **Baustein: OB1 Gleichstrombremsung eines Drehstrommotors**

#### Netzwerk: 1

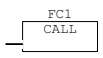

#### **FC1 - <offline>**

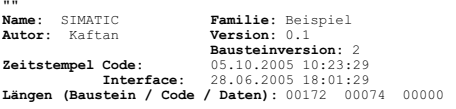

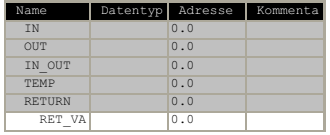

#### **Baustein: FC1 Gleichstrombremsung eines Drehstrommotors**

Netzwerk: 1 Anlage ein

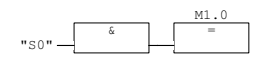

Netzwerk: 2 Ansteuerung Drehstrommotor

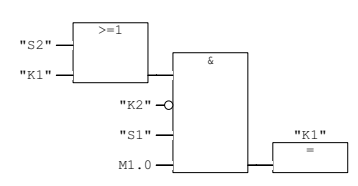

Netzwerk: 3 Ansteuerung Bremse

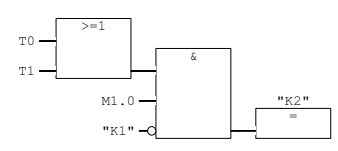

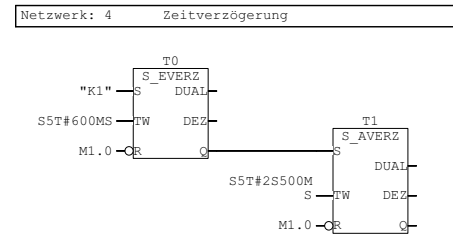

SIMATIC Gleichstrombremsung\SIMATIC 27.09.2005 12:28:04 300(1)\CPU 314IFM\S7-Programm(1)\Symbole

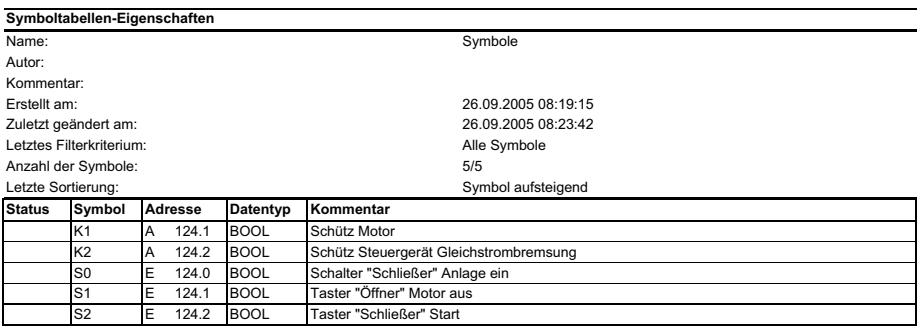

## **2 Presse mit Schutzeinrichtung**

Es soll eine Presse mit Schutzeinrichtung mit einer SPS SIMATIC S7 300 gesteuert werden.

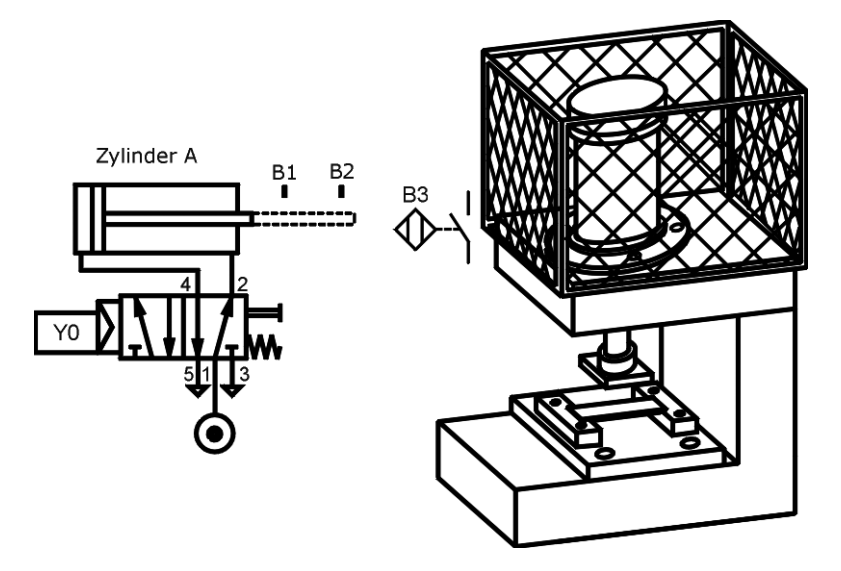

Bild 2.1 Technologieschema

#### **Funktionsbeschreibung**

Es sollen Teile in eine Form gepresst werden. Der Stößel wird von einem pneumatischen Zylinder Y0 bewegt. Die obere Stellung des Stößels wird mit dem Endtaster B1 und die untere Stellung mit dem Endtaster B2 erfasst. Bei Schließen des Schutzgitters B3 kann der Pressvorgang beginnen. Wird Taster S1 und S1 (2- Hand-Sicherheitsstart) betätigt, so fährt der Stößel nach unten bis B2, verweilt dort 500 ms und fährt dann wieder automatisch nach oben. Der Vorgang kann von neuem beginnen. Der Leuchtmelder H0 zeigt die Startbereitschaft der Anlage an.

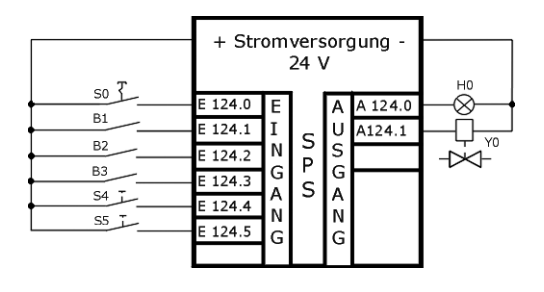

Bild 2.2 Anschluss an die SPS

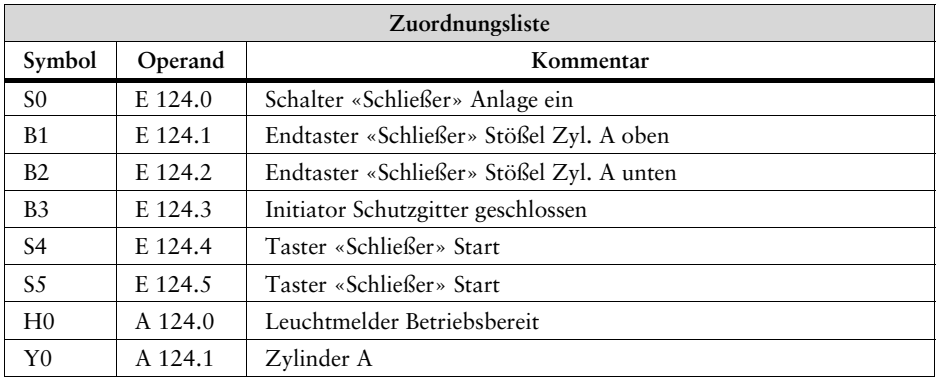

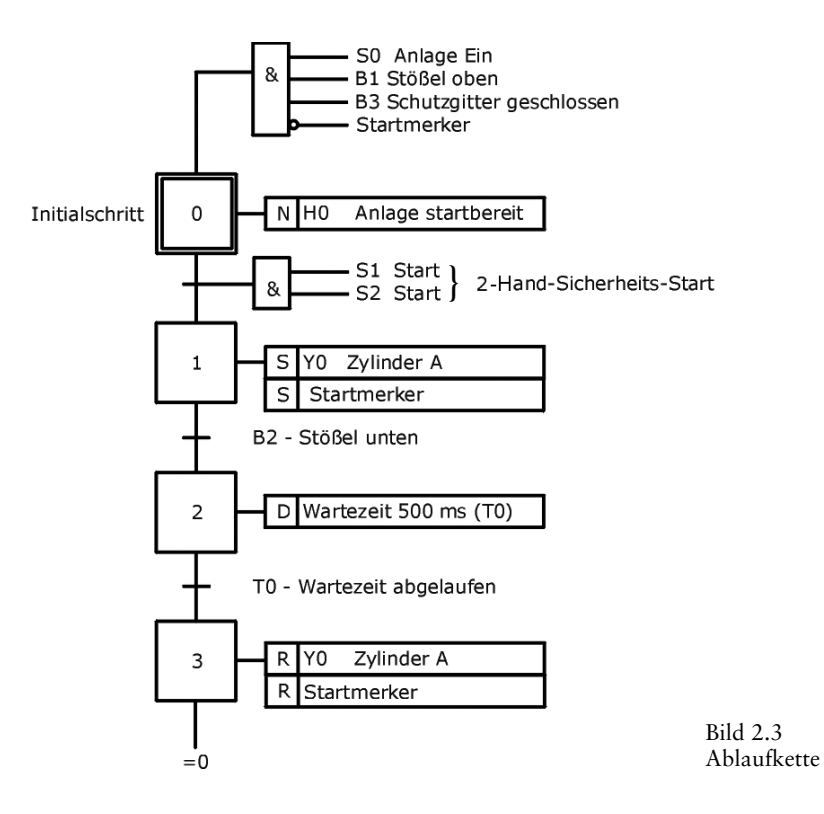

#### **Man geht nach folgender Reihenfolge vor:**

- ❑ Im SIMATIC-Manager ein neues Projekt mit dem Namen «Presse» anlegen.
- ❑ Hardware konfigurieren (z.B. CPU314 mit integrierten Ein-/Ausgängen).
- ❑ Funktion wählen (Vorschlag FC2).
- ❑ Symboltabelle erstellen.
- ❑ Programm nach Ablaufkette eingeben.
- ❑ Organisationsbaustein (OB1) öffnen und die Funktion FC2 organisieren.
- ❑ Programm speichern und in das Automatisierungsgerät übertragen.
- ❑ Programm austesten.

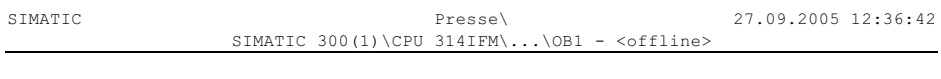

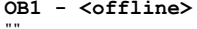

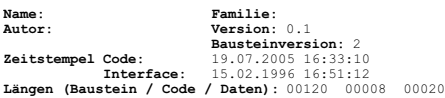

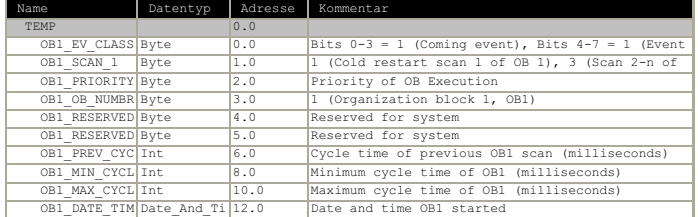

**Baustein: OB1 Presse mit Schutzeinrichtung**

Netzwerk: 1

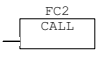

### **FC2 - <offline>** "" **Name: Familie:**

**Autor:** Kaftan **Version:** 0.1<br> **Bausteinversion:** 2<br> **Zeitstempel Code:** 27.09.2005 09:01:31<br> **Interface:** 29.06.2005 11:24:55<br> **Längen (Baustein / Code / Daten):** 00244 00138 00000

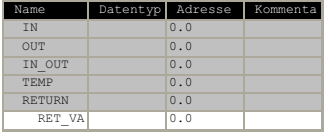

#### **Baustein: FC2 Presse mit Schutzeinrichtung**

Netzwerk: 1 Initialschritt 0

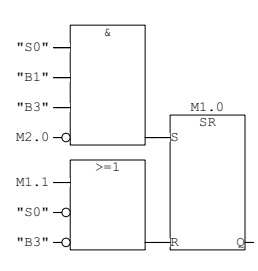

Netzwerk: 2 Schritt 1

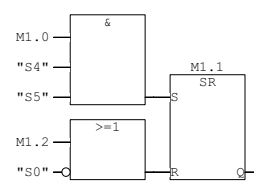

Netzwerk: 3 Schritt 2

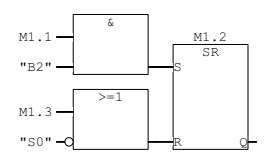

20

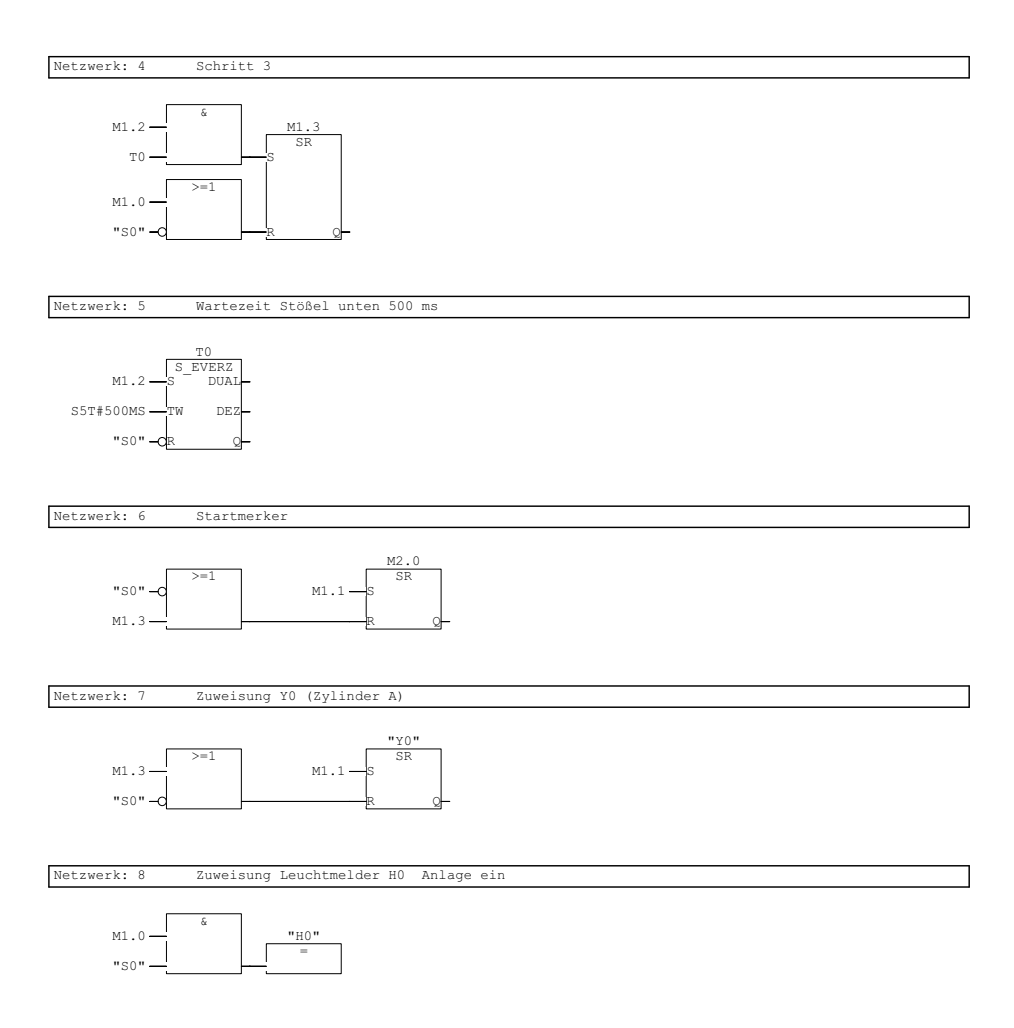

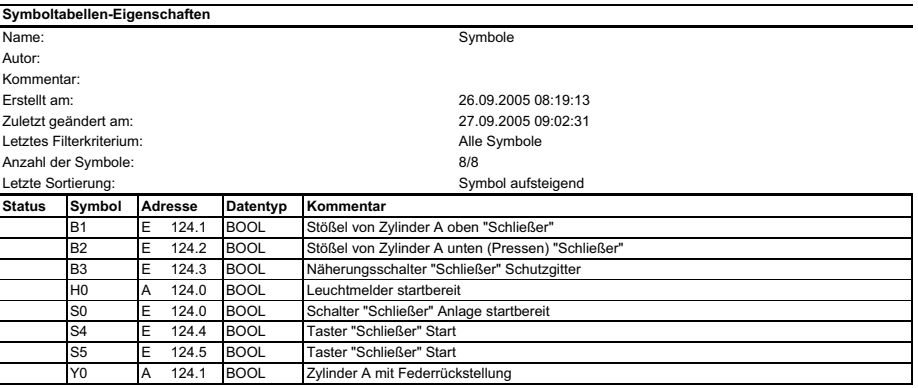

## **3 Bohrloch-Wellenpumpe**

Es soll eine Bohrloch-Wellenpumpe mit einer SPS SIMATIC S7 300 gesteuert werden.

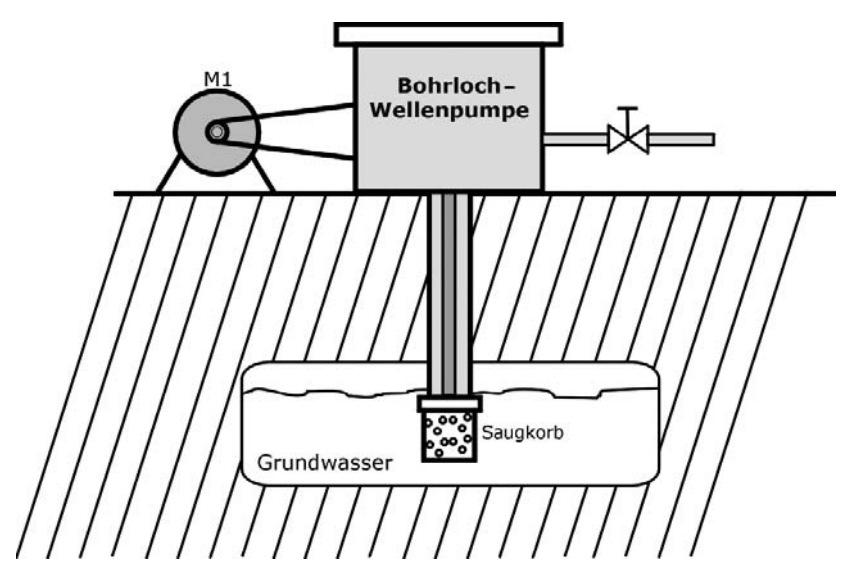

Bild 3.1 Technologieschema

#### **Funktionsbeschreibung**

Es soll aus einem Bohrloch Wasser gepumpt werden. Der Antriebsmotor M1 für die Wasserpumpe wird über eine KUSA-Schaltung (Sanftanlauf) betrieben. Wird der Taster S1 betätigt, so zieht das Schütz K1 und der Motor läuft in der Phase L2 mit dem Anlaufwiderstand R an. Nach einer Zeit von 4,5 s wird der Widerstand mit dem Schützkontakt K2 überbrückt, und der Motor läuft mit seiner vollen Leistung weiter. Über den Taster S0 oder über das Überstromrelais F1 wird die Anlage sofort abgeschaltet. Den Betrieb zeigt der Leuchtmelder H1 an.

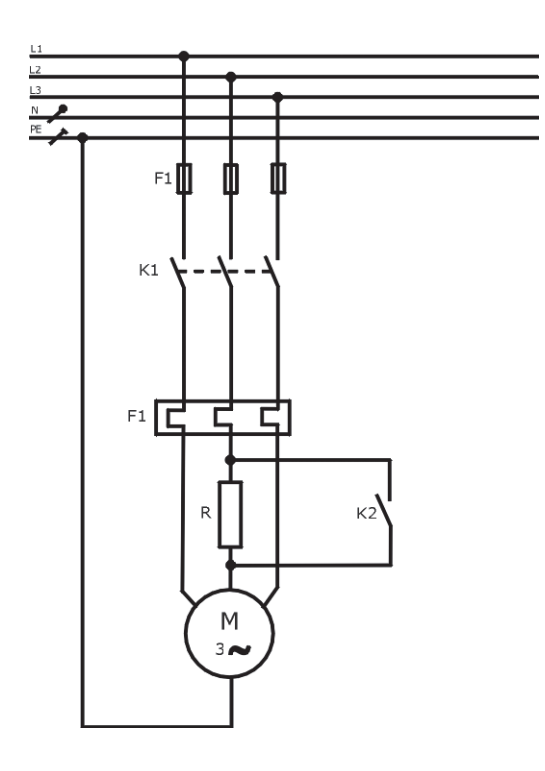

 3.2 Hauptstromkreis

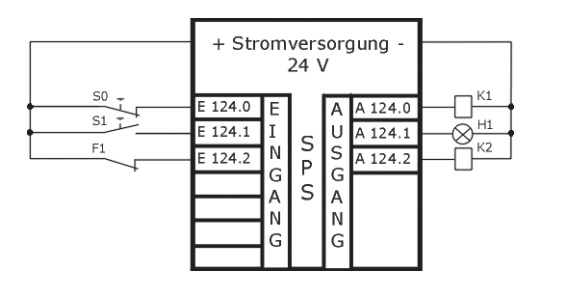

**Bild 3.3** Anschluss an die SPS

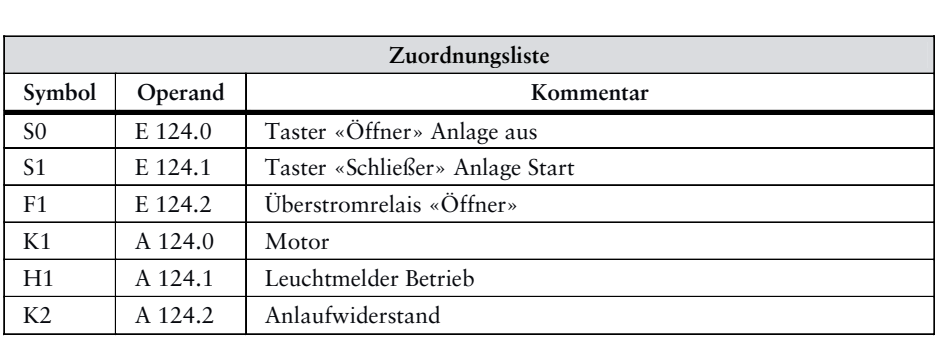

#### **Man geht nach folgender Reihenfolge vor:**

- ❑ Im SIMATIC-Manager ein neues Projekt mit dem Namen «Bohrloch» anlegen.
- ❑ Hardware konfigurieren (z.B. CPU314 mit integrierten Ein-/Ausgängen).
- ❑ Funktion wählen (Vorschlag FC3).
- ❑ Symboltabelle erstellen.
- ❑ Programm eingeben.
- ❑ Organisationsbaustein (OB1) öffnen und die Funktion FC3 organisieren.
- ❑ Programm speichern und in das Automatisierungsgerät übertragen.
- ❑ Programm austesten.

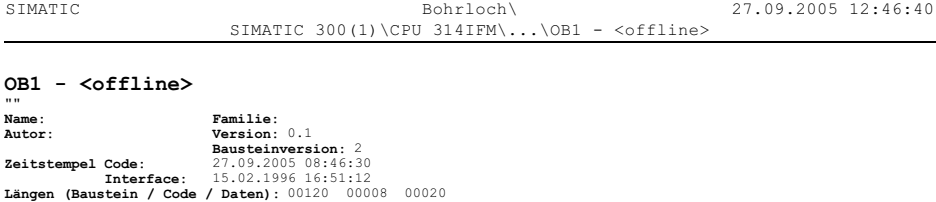

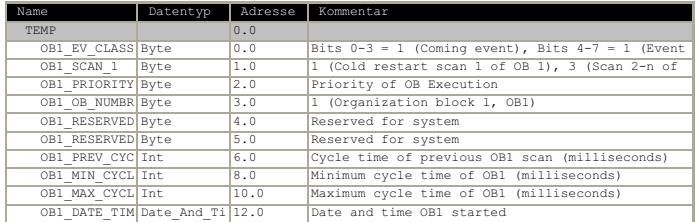

**Baustein: OB1 Bohrlochwellenpumpe**

Netzwerk: 1

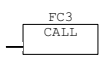

#### **FC3 - <offline>**

"" **Name: Familie: Autor:** Kaftan **Version:** 0.1<br> **Bausteinversion:** 2<br> **Zeitstempel Code:** 27.09.2005 08:46:50<br> **Interface: 29.06.2005 11:24:55<br>
<b>Längen (Baustein / Code / Daten):** 00144 00050 00000

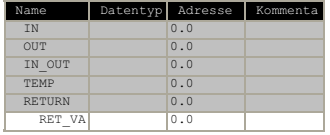

#### **Baustein: FC3 Bohrlochwellenpumpe**

Netzwerk: 1 Motor / Leuchtmelder Betrieb

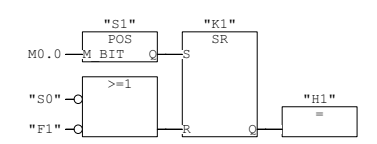

Netzwerk: 2 Anlaufwiderstand R

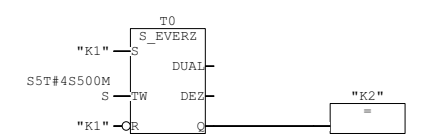

SIMATIC Bohrloch\SIMATIC 27.09.2005 12:51:56 300(1)\CPU 314IFM\S7-Programm(1)\Symbole

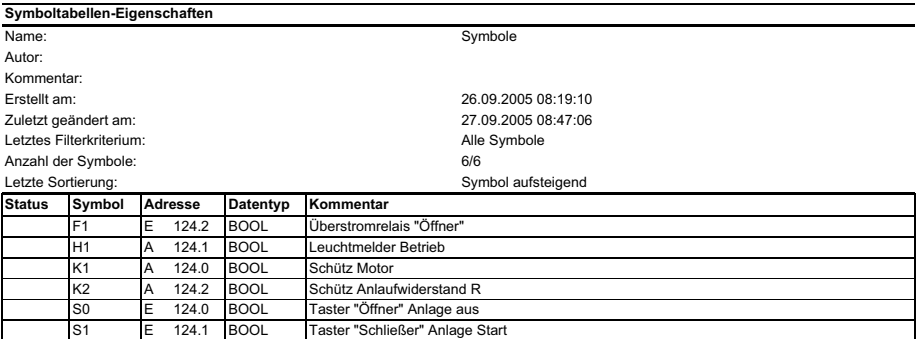

## **4 Rührwerk**

Es soll ein Rührwerk mit einer SPS SIMATIC S7 300 gesteuert werden.

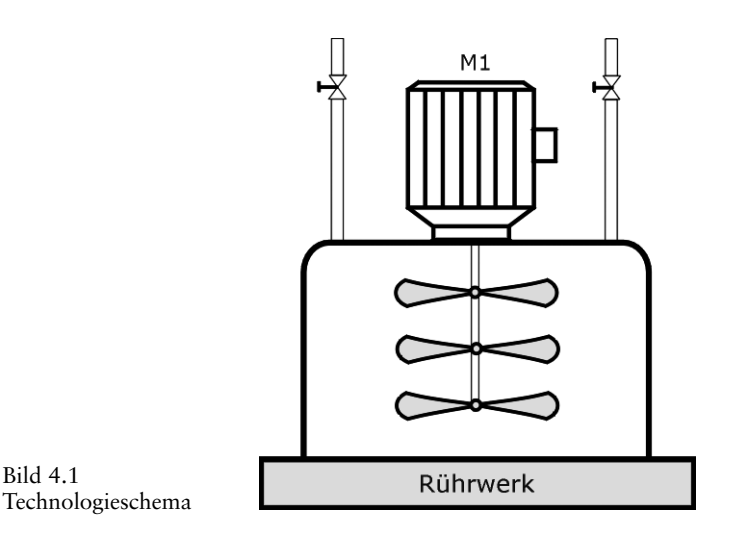

#### **Funktionsbeschreibung**

Ein Rührwerk wird mit einem polumschaltbaren Drehstrommotor ( 2 Wicklungen, 2 Drehzahlen (hohe – niedrige Drehzahl) betrieben. Es kann mit dem Schalter S2 zwischen Hand- und Automatikbetrieb gewählt werden. Wird der Taster S3 bei Handbetrieb betätigt, so läuft der Motor mit der niedrigen Drehzahl. Mit dem Taster S4 wird von Hand die hohe Drehzahl eingeschaltet.

Wird im Automatikbetrieb der Taster S5 betätigt, so läuft der Motor mit der niedrigen Drehzahl 3 s lang an. Nach Ablauf dieser Zeit schaltet der Motor auf die hohe Drehzahl um und läuft mit dieser 10 s. Nach betätigen von S5 wird der Ablauf wiederholt. Mit dem NOT-AUS-Taster S0 oder durch ansprechen der Überstromrelais F1 und F2 schaltet der Motor sofort ab.

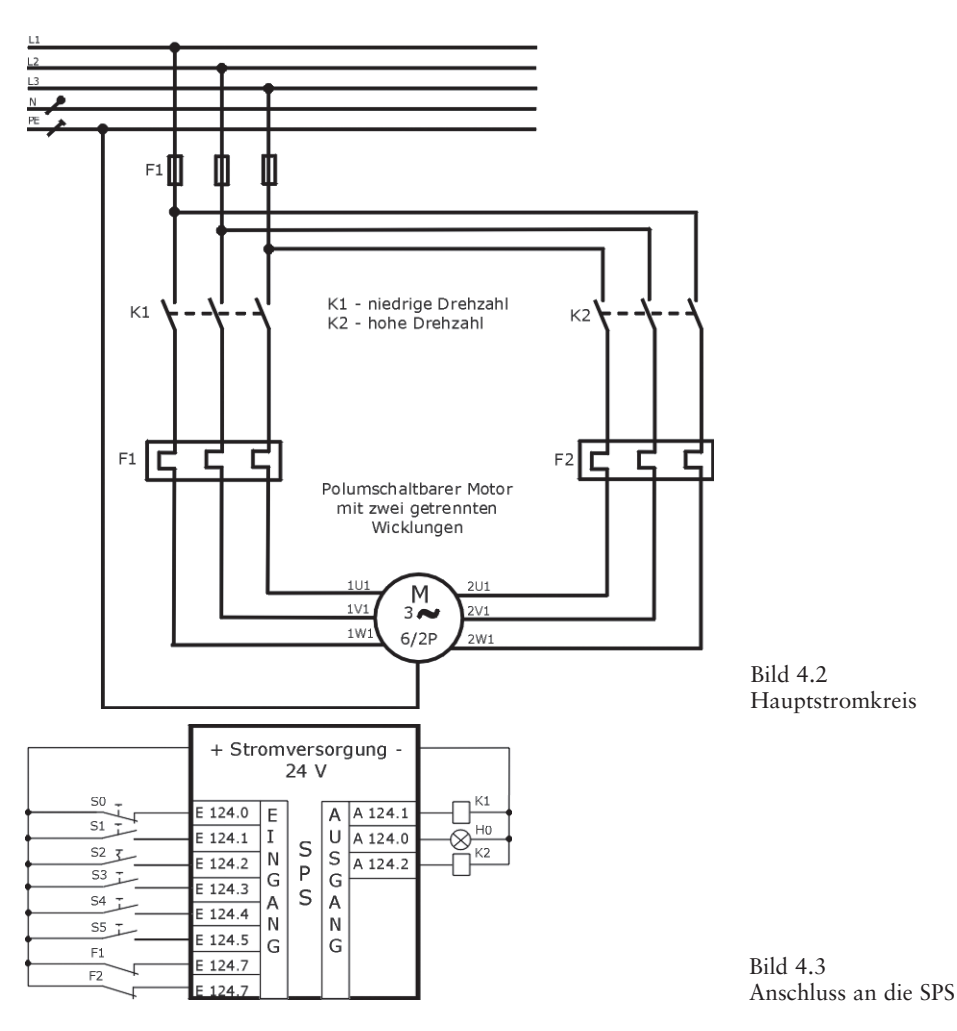

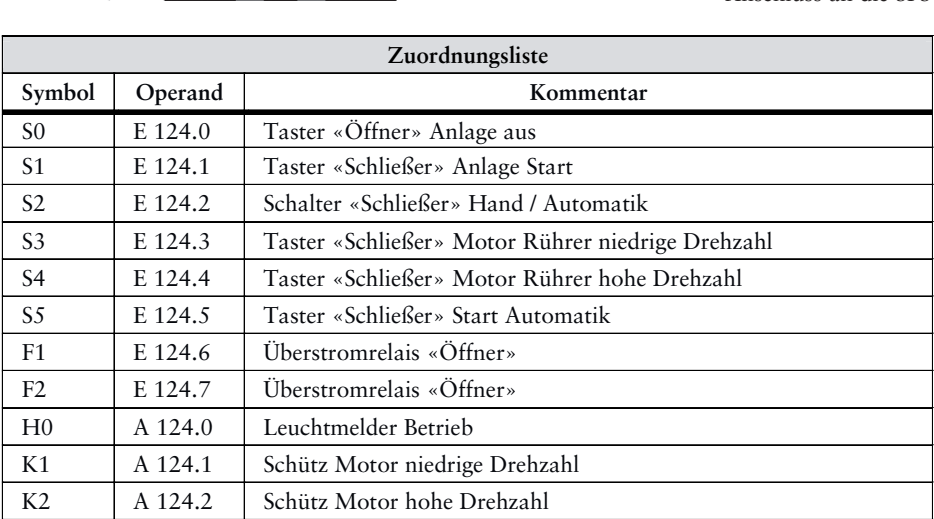

#### **Man geht nach folgender Reihenfolge vor:**

- ❑ Im SIMATIC-Manager ein neues Projekt mit dem Namen «Rührwerk» anlegen.
- ❑ Hardware konfigurieren (z.B. CPU314 mit integrierten Ein-/Ausgängen).
- ❑ Funktion wählen (Vorschlag FC4).
- ❑ Symboltabelle erstellen.
- ❑ Programm eingeben.
- ❑ Organisationsbaustein (OB1) öffnen und die Funktion FC4 organisieren.
- ❑ Programm speichern und in das Automatisierungsgerät übertragen.
- ❑ Programm austesten.

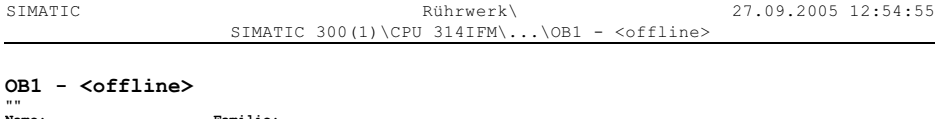

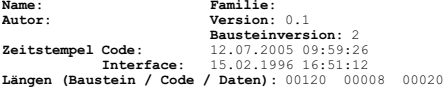

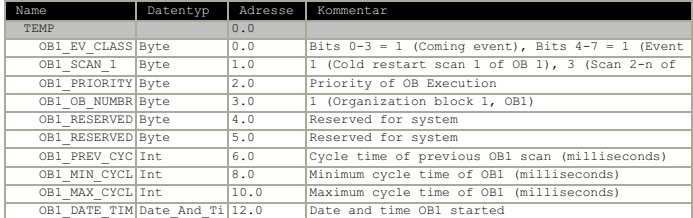

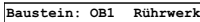

Netzwerk: 1

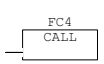

## **FC4 - <offline>**

""<br>Name: Kaftan **Version: 0.1**<br>Autor: Kaftan **Version: 2**<br>**Zeitstempel Code:** 27.09.2005 08:42:47<br>**Zeitstempel Code: 29.06.2005 12:06:23**<br>Längen (Baustein / Code / Daten): 00286 00186 00000

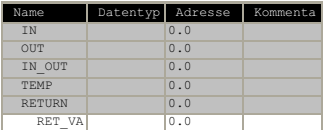

#### **Baustein: FC4 Rührwerk**

Netzwerk: 1 Anlage ein / aus Leuchtmelder H0

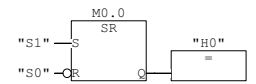

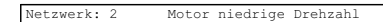

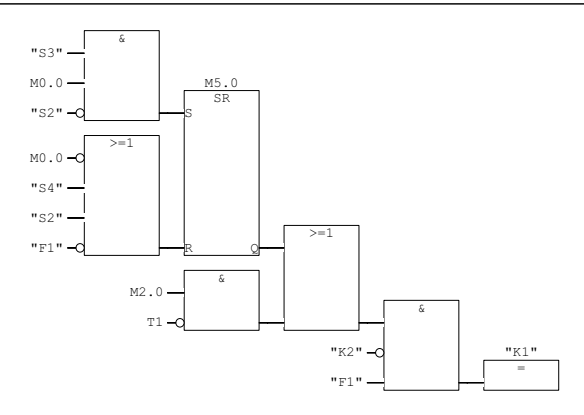